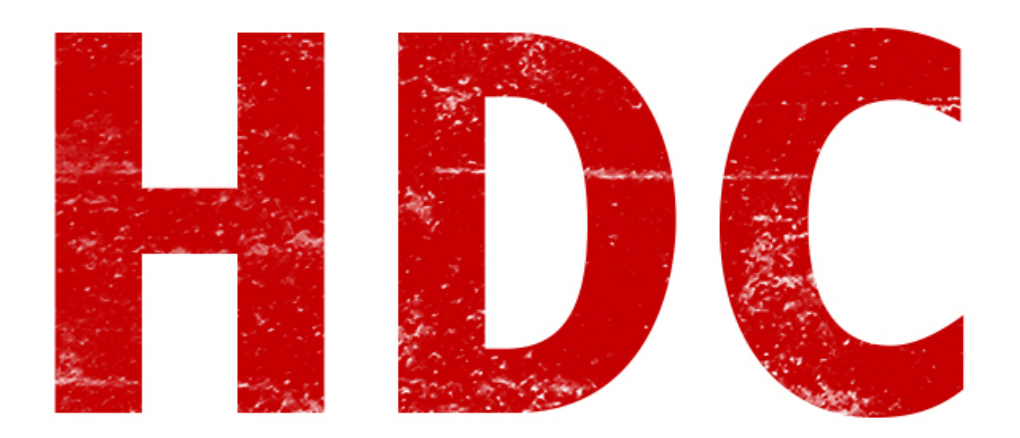

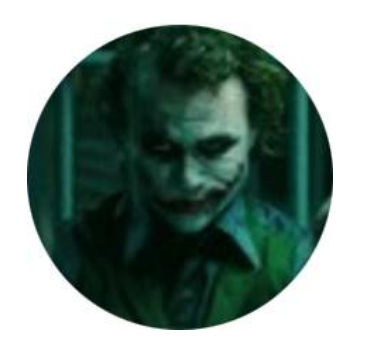

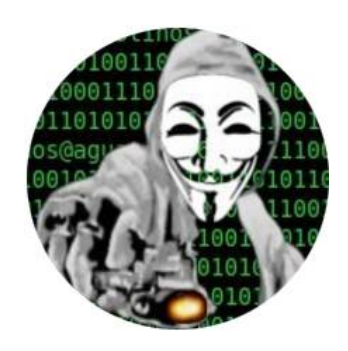

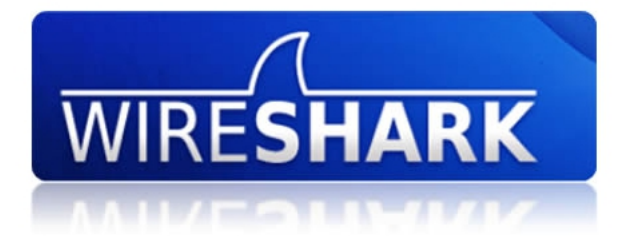

# **Wireshark**

# *"¿Wire... qué? ¿Se come?"*

Buenos días, Manolo. No, no se come. El **Wireshark** es un **analizador de protocolos de red**. Esto quiere decir que toma lo que va viajando por la red y lo muestra al usuario con los datos claros (en vez de mostrar bytes, muestra texto legible para el humano).

# *"Suena interesante. ¿Pero suena a una herramienta que sólo podría usar en GNU/Linux."*

Por suerte, existe apoyo para las 3 plataformas más populares. Pero nosotros aún nos estamos manejando con **Windows** (claro, el que quiera hacerlo con su S.O. habitual y es otro, hágalo), así que lo haremos allí. Primero a **descargarlo** de la página oficial: **[www.wireshark.org](http://www.wireshark.org/)**

Para **instalarlo**, los pasos son los siguientes:

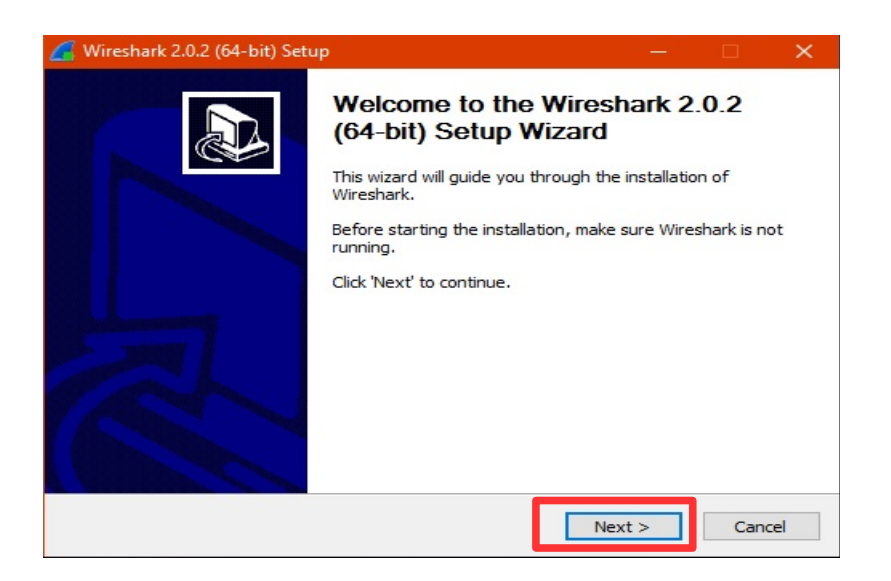

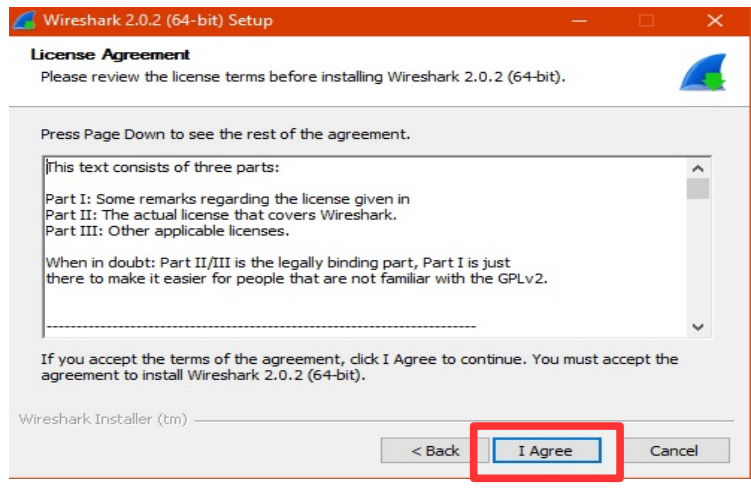

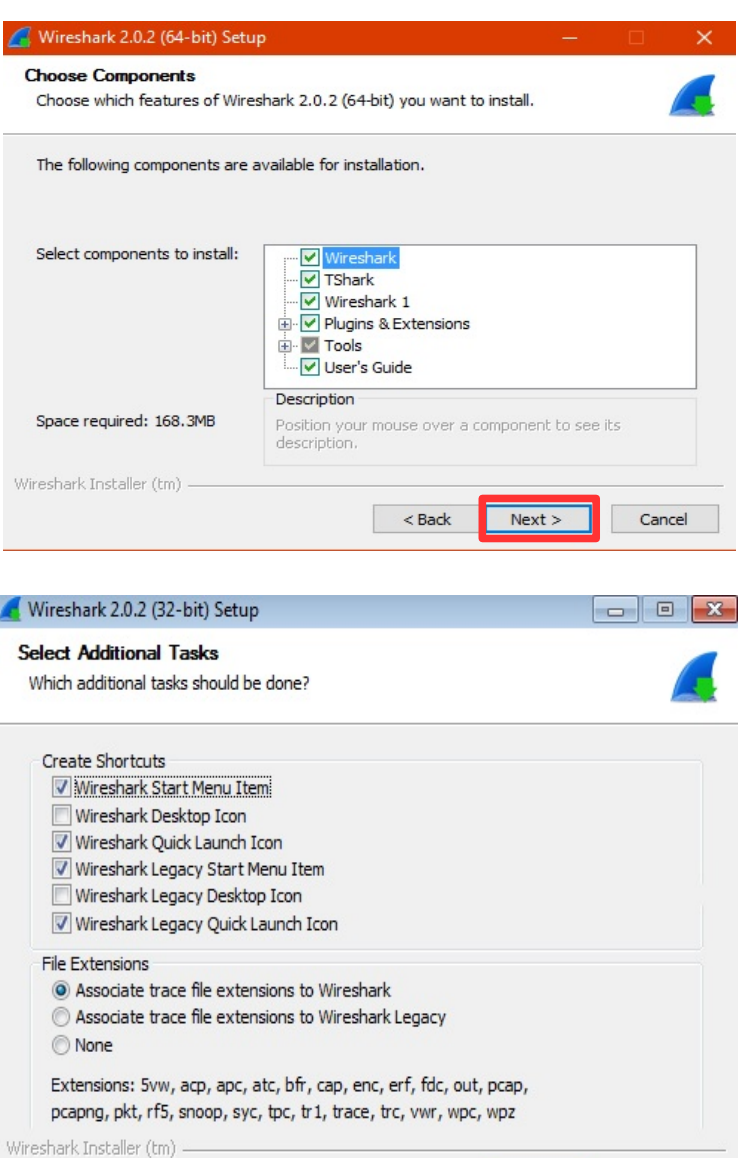

 $\frac{B}{2}$ 

 $N$ ext >

Cancel

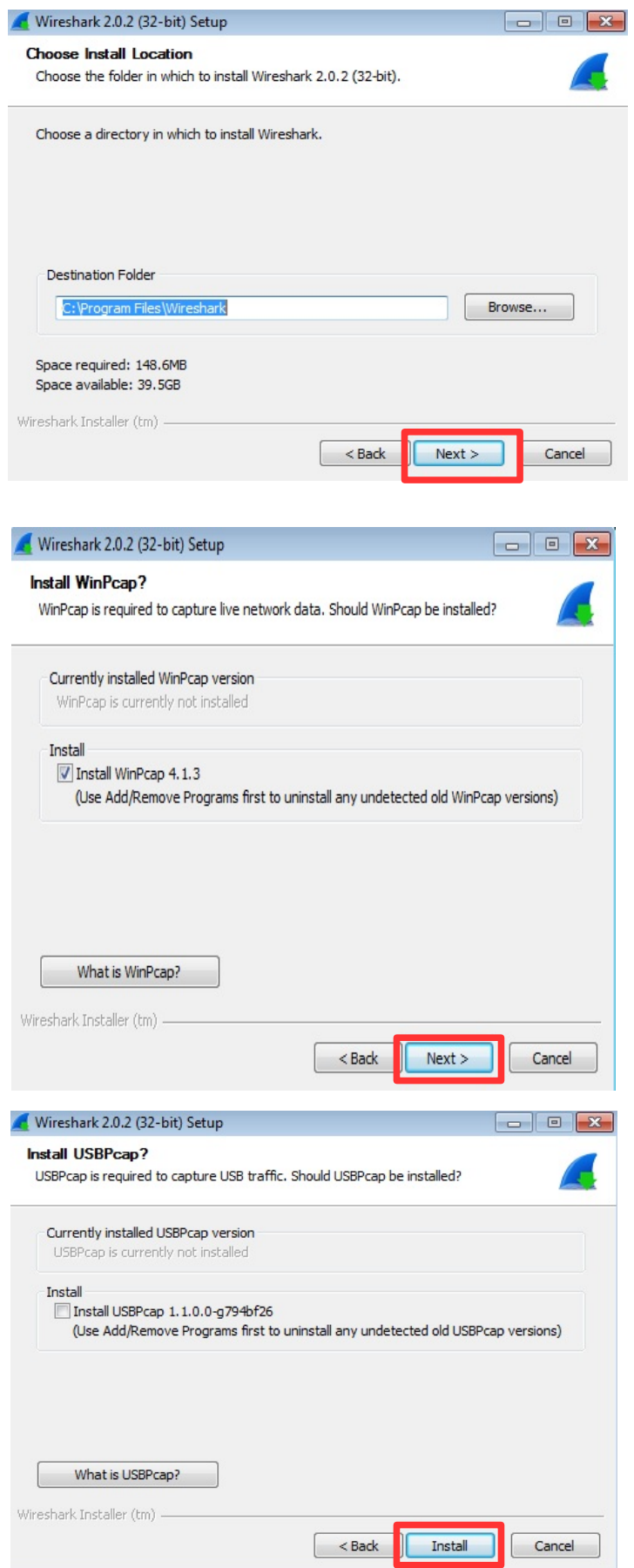

Fácil, ¿Verdad?

### *"¡Espera! ¿Qué es WinPcap y por qué debo instalarlo?"*

Bien, Manolo. Me gusta esa curiosidad. **WinPcap** es la **herramienta** de Windows para **capturar** y **enviar** los **paquetes de red**. Esto es lo que necesita el Wireshark para informarnos qué está pasando.

Una vez lo abrimos, al software, nos encontramos con una pantalla como esta. Elegimos nuestra **placa de red** para que analice. En mi caso, voy a clickear sobre la **ethernet** (o sea, red cableada).

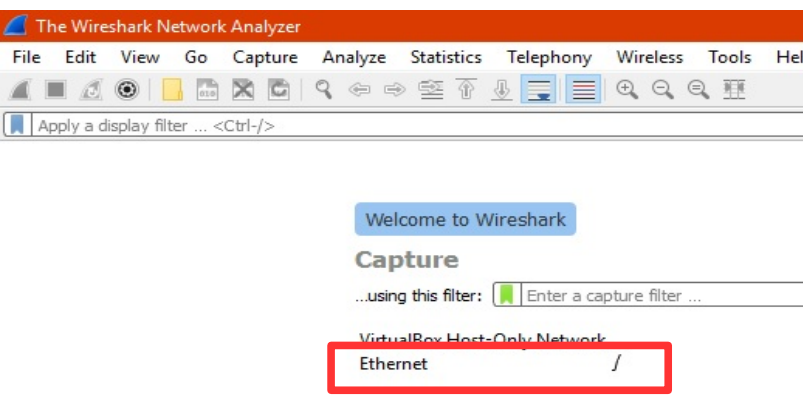

Abrirá la interfaz de análisis, y...

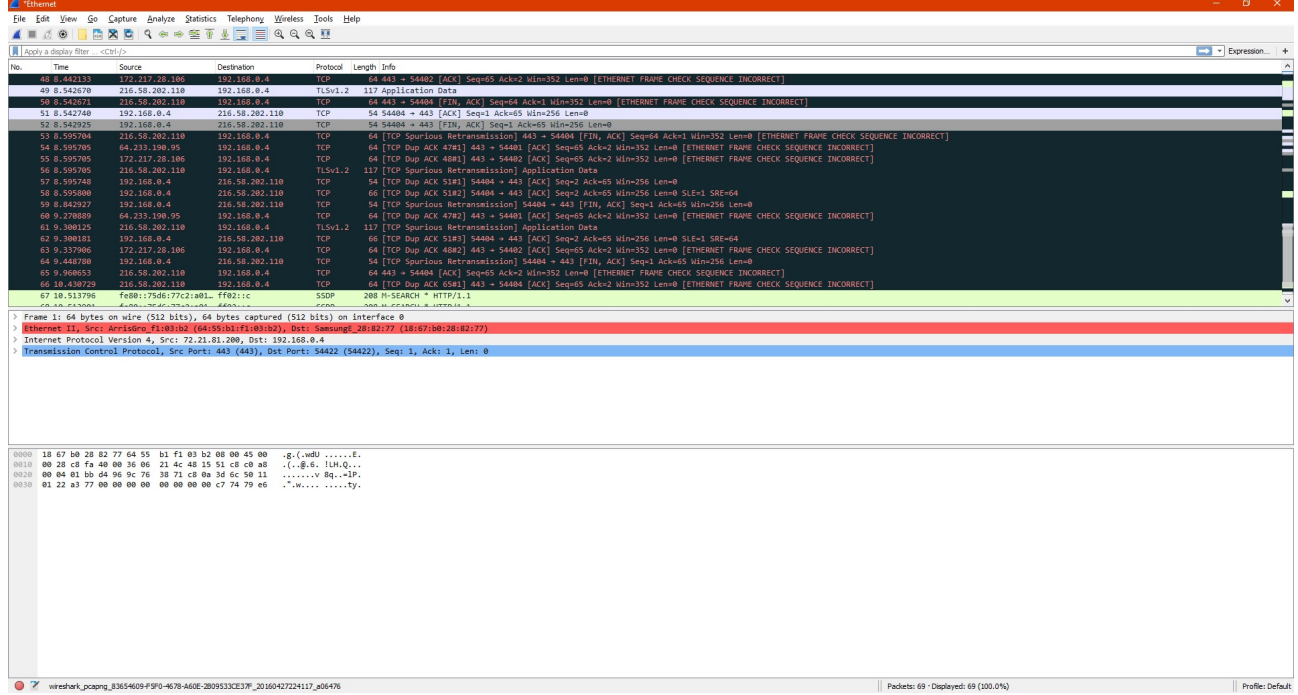

#### *"Wow. Con esto parece que estás hackeando la NASA."*

Bueno, estamos un poco lejos de eso. Pero te dejo soñar. **Vayamos por partes**, dijo Jack.

Lo **primero** que tenemos, en la cabecera es el **menú**, **la barra de herramientas** y el textbox de los **filtros** (que es en lo que hoy nos vamos a concentrar).

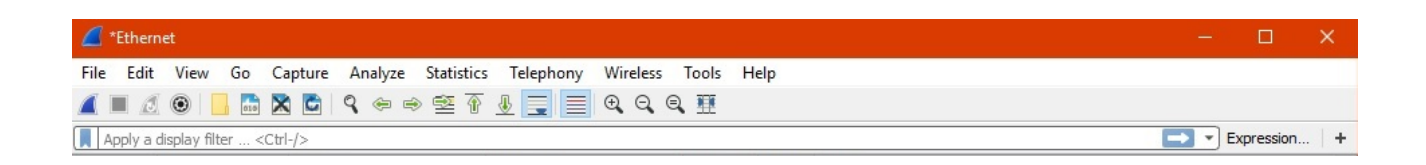

Lo más destacado aquí es que los primeros tres botones de la izquierda de la barra de herramientas corresponden a **Iniciar captura, Detener captura y Reiniciar captura**; respectivamente.

Luego, tenemos en esta ventana los **paquetes de datos** que llegan, organizados y vistosos.

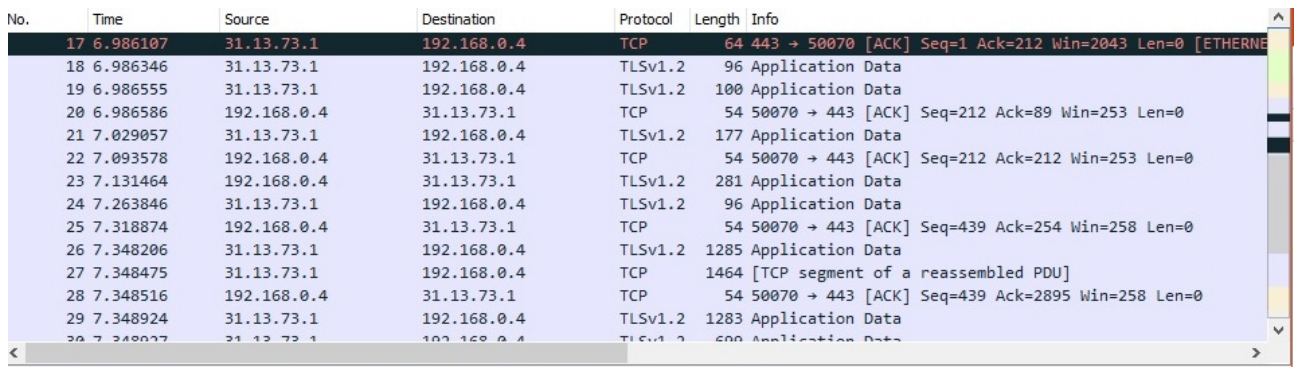

Por columnas tenemos: un **Nº de paquete (**que es un id de referencia para el Wireshark); un **tiempo relativo** en el cual se ha encontrado el paquete; **de donde viene, hacia donde va, el protocolo** que utiliza el paquete, **el largo** (en bytes) e **información complementaria**. Luego analizaremos algunos paquetes.

Después de que dimos para que analice, el Wireshark está **captando paquetes a tiempo rea**l, así que verán que incrementa la cantidad.

Más abajo, el Wireshark, **analiza el paquete** que tenemos seleccionado con la **info organizada** para fácil visualización.

```
> Frame 1: 60 bytes on wire (480 bits), 60 bytes captured (480 bits) on interface 0
> Ethernet II, Src: Giga-Byt ec:f5:58 (90:2b:34:ec:f5:58), Dst: Broadcast (ff:ff:ff:ff:ff:ff;ff
> Address Resolution Protocol (request)
```
Y por último, el **paquete recibido sin analizar**, con los bytes pelados.

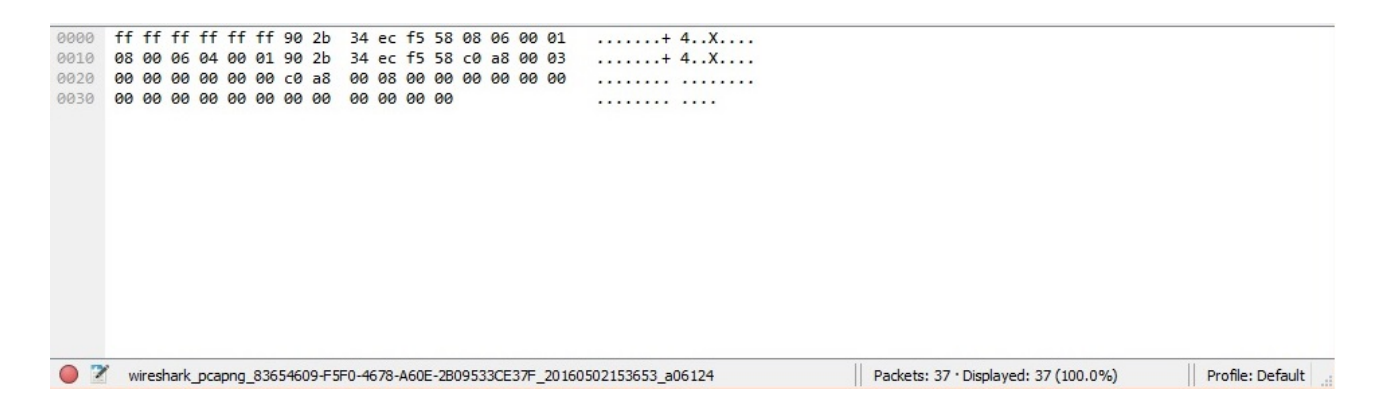

Ahora sí. Pasemos directamente a usar los **filtros** y las oportunidades que nos ofrece este gran soft.

En la **ventana de filtro**, vamos a escribir:

**ip.addr == X.X.X.X**

Donde **X.X.X.X** es el **número IP por el que queremos filtrar**. Es decir, sólo aparecerán los paquetes en el que el destino o la fuente, tengan esa IP.

Para el ejemplo, use la IP que tiene el router al cual estoy conectado y anteriormente dejé el Wireshark corriendo una hora hasta **parar el programa** con el segundo boton de la barra de herramientas.

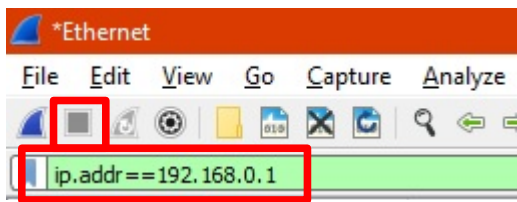

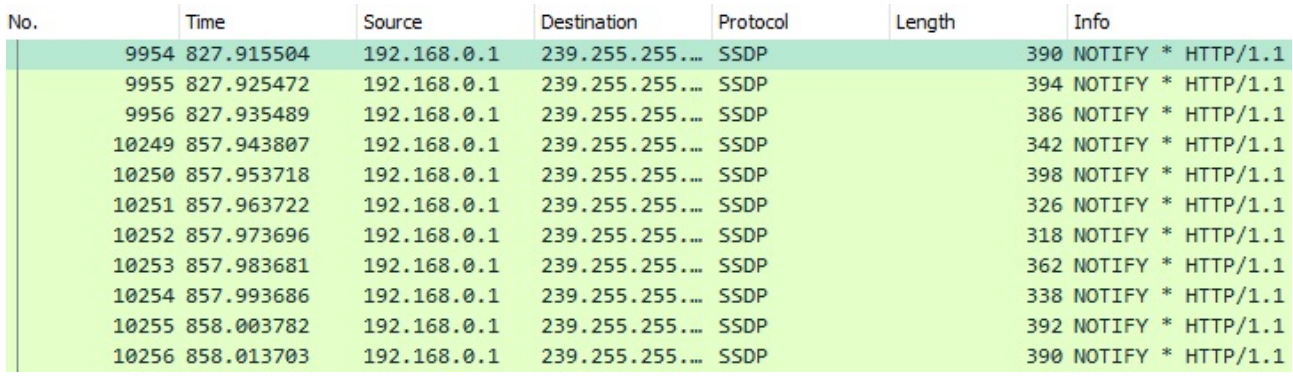

Acá me llevé la pequeña sorpresa de que el servicio **SSDP no estaba deshabilitado** y que la red estaba inundada de estos paquetes, que podrían mantener una elevación pequeña del ping de la red. En fin, **si es un servicio que no se usa, por seguridad y practicidad debe darse de baja.** 

**El protocolo SSDP** -resumido- **es un servicio de detección de dispositivos aprovechando el uPnP** (universal plug and play) y que entre sí puedan **compartir servicios de manera más rápida**. Está diseñado para redes caseras. Ahora, marco uno de los paquetes con un click y me fijo en la sección inferior los datos del paquete.

```
> Frame 9954: 390 bytes on wire (3120 bits), 390 bytes captured (3120 bits) on interface 0
V Ethernet II, Src: ArrisGro f1:03:b2 (64:55:b1:f1:03:b2), Dst: IPv4mcast 7f:ff:fa (01:00:5e:7f:ff:fa)
  > Destination: IPv4mcast 7f:ff:fa (01:00:5e:7f:ff:fa)
  > Source: ArrisGro f1:03:b2 (64:55:b1:f1:03:b2)
     Type: IPv4 (0x0800)
V Internet Protocol Version 4, Src: 192.168.0.1, Dst: 239.255.255.250
     0100 ... = Version: 4.... 0101 = Header Length: 20 bytes
  > Differentiated Services Field: 0x00 (DSCP: CS0, ECN: Not-ECT)
     Total Length: 376
     Identification: 0xdead (57005)
  > Flags: 0x00
     Fragment offset: 0
     Time to live: 4
     Protocol: UDP (17)
  > Header checksum: 0x2624 [validation disabled] ●
     Source: 192.168.0.1
     Destination: 239.255.255.250
     [Source GeoIP: Unknown]
     [Destination GeoIP: Unknown]
V User Datagram Protocol, Src Port: 1901 (1901), Dst Port: 1900 (1900)
    Source Port: 1901
     Destination Port: 1900
     Length: 356
  > Checksum: 0xabf1 [validation disabled]
     [Stream index: 0]
> Hypertext Transfer Protocol
```
Abro las 3 secciones del medio y nos encontramos con toda esta información:

- 1. En la primer sección, nos encontramos con las direcciones **MAC** y la **versión de IP usada** (IPv4 en este caso).
- 2. En la segunda sección, **vemos las IPs de destino y origen**, **el TTL del paquete**, el **protocolo** que utiliza (UDP o TCP), el **checksum**, y varias cositas más.
- 3. En la tercer sección, tenemos los **puertos origen y destino**.

Y verán que hay varios "*length*" repartidos. Esto es porque el paquete es **diseccionado**, abierto como una **mamushka** y cada vez que vamos sacando partes, cambia el largo del paquete y el checksum.

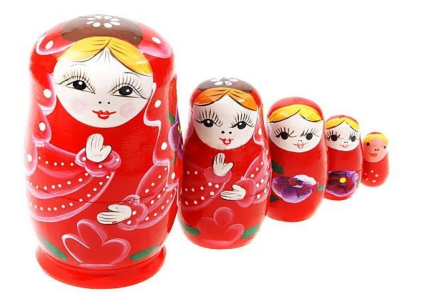

Otro de los interminables filtros que podemos aplicar es el de "*IP origen*". En mi caso voy a elegir la IP que tiene mi pc en la red, y ver qué tipo de comunicación está teniendo.

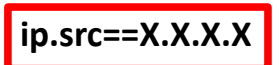

En la red tenía la **192.168.0.4** así que allí va lo que saqué:

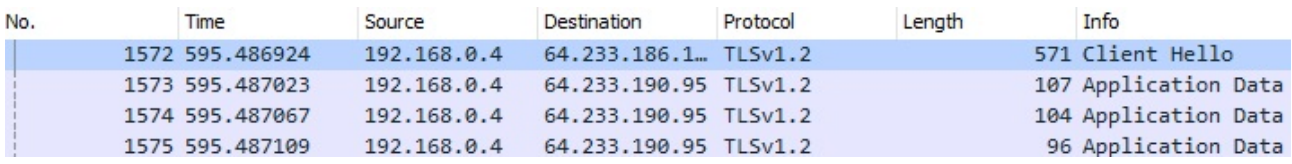

No muestro una lista larga porque de verdad que hice muchas cosas en ese tiempo y para analizar todo necesitaríamos una larga lista de clases. Por eso, ahora nos quedaremos con pocos **paquetes**. Fijémonos en estos 4 que aparecen aquí. Es algo muy interesante porque vienen de **una misma comunicación** (o por lo menos, eso parece). Empieza con un **Client Hello** de una comunicación segura en **TLS 1.2** (como lo vimos en la clase pasada) y luego está enviando datos. Lo importante es... **¿De dónde corcho es esa IP** "64.233.blablabla"?

Así que me metí en **[https://who.is](https://who.is/)** y puse la IP en el buscador. **Who Is**, **es un servicio**

#### **de búsqueda de IPs y dominios para brindar datos.** Veamos:

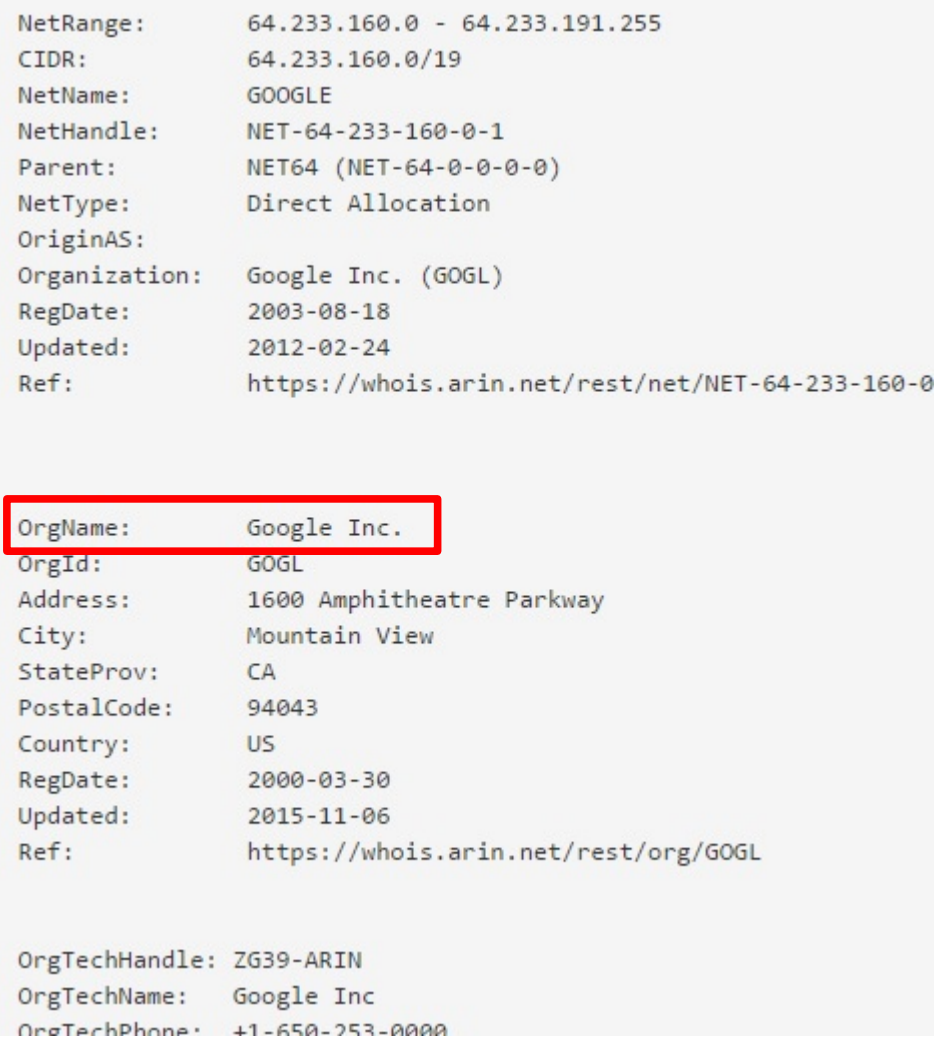

No profundizaré sobre esto porque más adelante lo veremos con detalles. Entonces, finalmente **la IP pertenecía a Google Inc**. Me quedo tranquilo de que no es una comunicación extraña. De igual manera vamos a ver qué nos trae este protocolo y si es cierto lo que vimos la clase anterior.

**Le damos clic derecho al paquete del Client Hello y hacemos → Follow → TCP Stream**. Con esto, le decimos al Wireshark que solamente nos muestre los **paquetes relacionados a esa comunicación.**

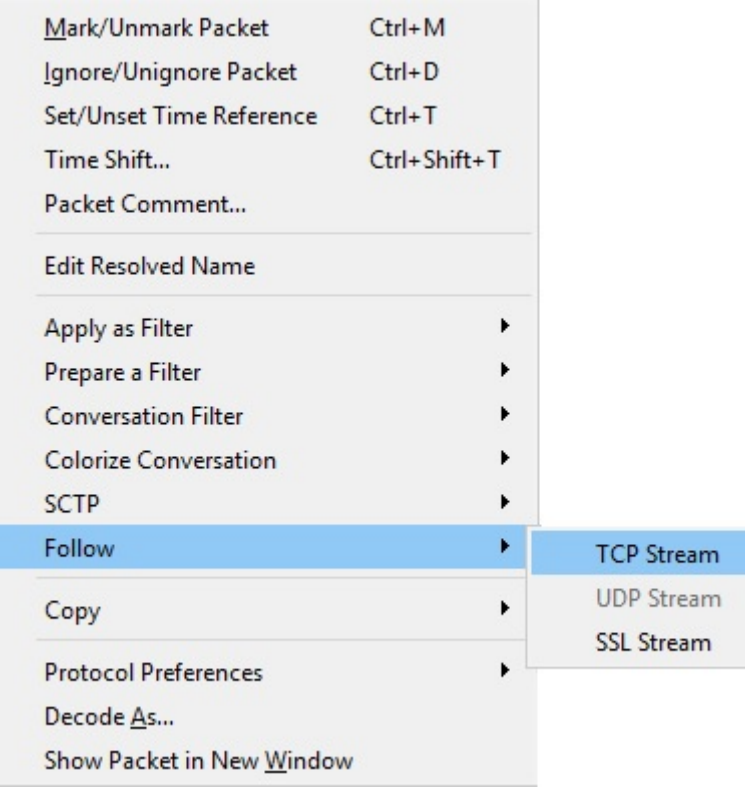

Nos salta una **ventana emergente**, que en mi caso es **ilegible** y por lo tanto la voy a cerrar.

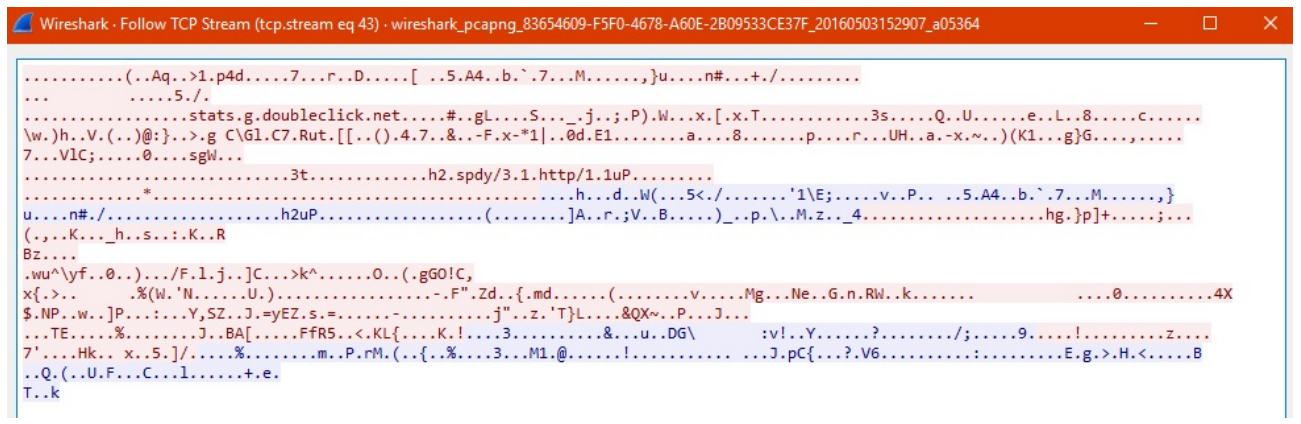

Y acá tenemos toda la **serie de paquetes** entre ambas partes.

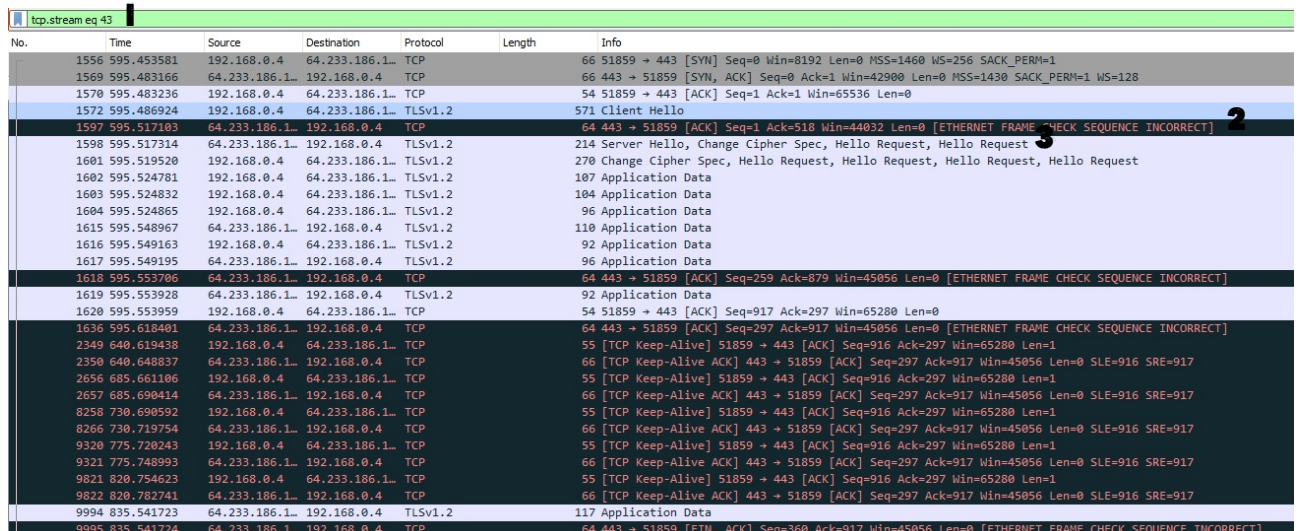

No se ve muy bien, así que haré **zoom**:

1. Aquí el **filtro** cambió. Esto es para mostrar lo que le ordenamos que haga. El **follow al stream TCP.**

tcp.stream eq 43

2. En éste, vemos que es un **error**. En la información nos indica que el **numero de secuencia** es **incorrecto.** Sucede, es una conexión TCP así que necesita todos los paquetes y seguramente **lo volverá a mandar**.

64.233.186.1 192.168.0.4 TCP 64 443 → 51859 [ACK] Seq=1 Ack=518 Win=44032 Len=0 [ETHERNET FRAME CHECK SEQUENCE INCORRECT

3. Vemos que el Server manda a mi dispositivo, un **Server Hello** y me indica **cual** va a ser el **cifrado.** También le hace un **Hello Request**.

214 Server Hello, Change Cipher Spec, Hello Request, Hello Request 64.233.186.1 .. 192.168.0.4 TLSv1.2

Y ya pronto empieza el **intercambio de datos** entre servidor y cliente.

Sigamos viendo **filtros**. Así como pusimos IP origen, podríamos poner **IP destino**:

**ip.dst==X.X.X.X**

Volveré a usar la IP del dispositivo en mi mano que era 192.168.0.4.

ip.dst==192.168.0.4

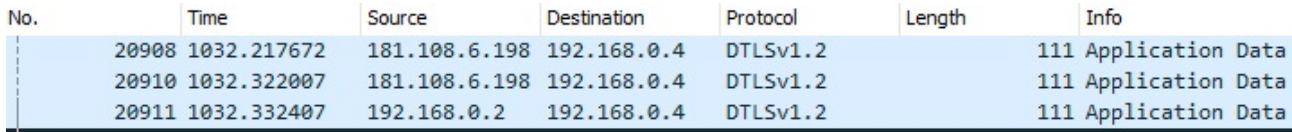

Sigamos porque no es más que para aprender el tema de los filtros. Otra cosa que podríamos hacer es buscar los paquetes que **NO tengan relación** con cierta dirección IP. El formato del filtro sería:

# **!(ip.addr==X.X.X.X)**

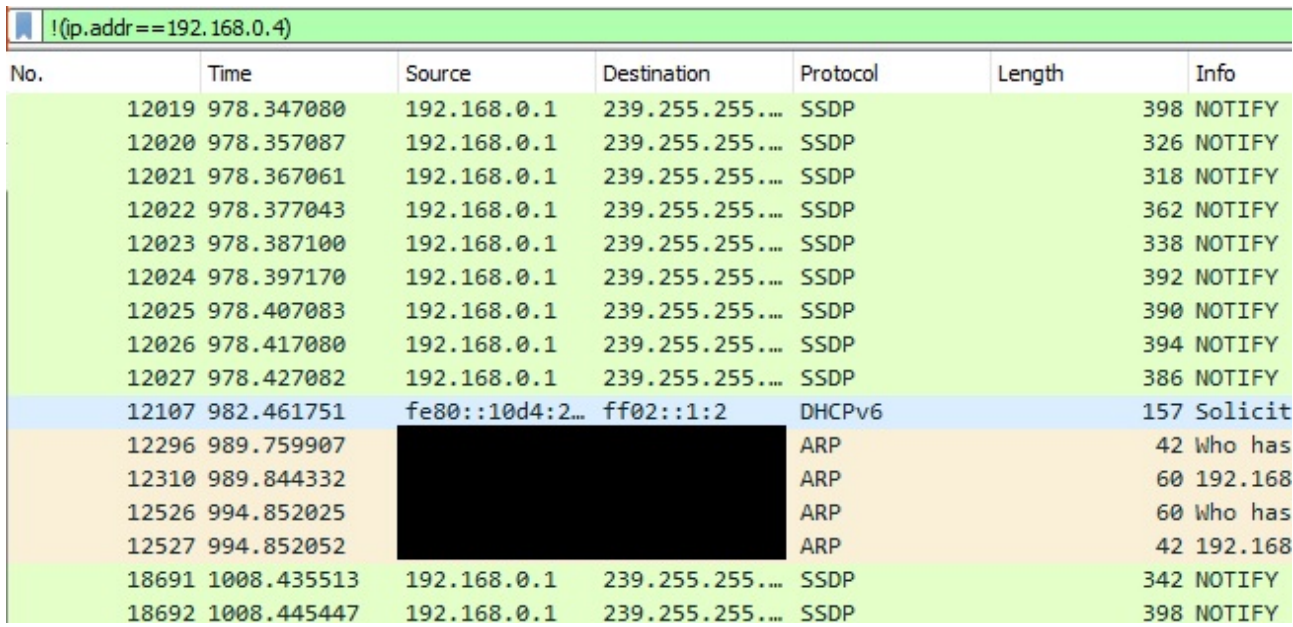

Y hasta podemos **concatenar filtros**, poniendo **&&** (que funcionaría como "**and**"). En este caso usé algo fácil de entender.

# **!(ip.src==X.X.X.X) && !(ip.dst==X.X.X.X)**

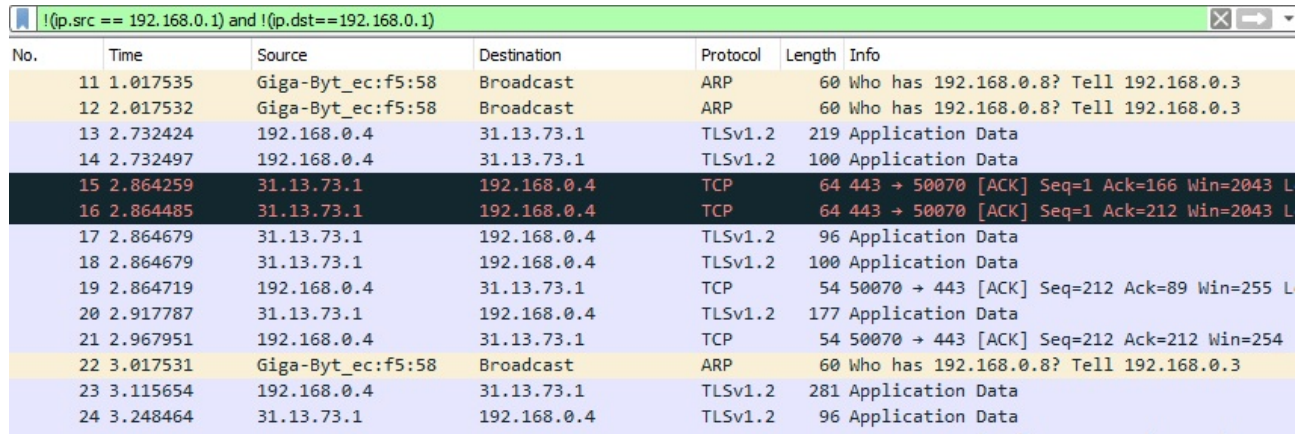

Vamos por más de estos filtros. Por ejemplo, podríamos hacerlo por **direcciones http de un host específico**. El formato del filtro sería algo así:

**http.host=="direccionweb"**

**¡Ojo!** La dirección tiene que ser **exacta**, no acortada. Entré a la página de **Trovator**, un buscador, para que puedan ver el **tráfico HTTP** (porque Google usa HTTPS).

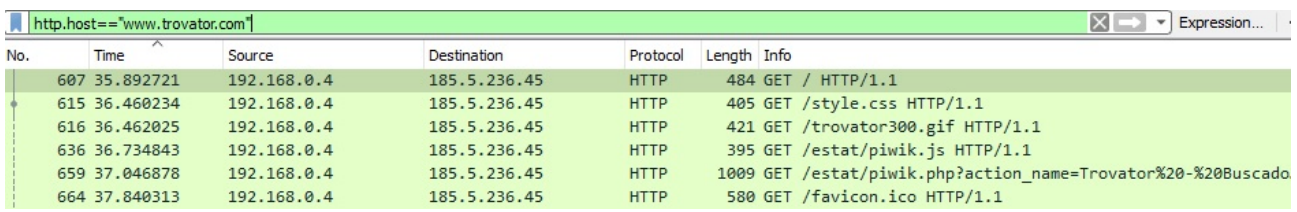

En pocas clases estaremos con la manera de aprovechar Wireshark a partir de los filtros y la navegación de una posible víctima o quizás sólo para analizar el tráfico. Ahora supongamos que no sabemos la web entera pero queremos que c**ontenga cierta palabra.**

**Http contains "palabra"**

Podríamos buscar casi cualquier cosa. Yo estoy usando esto para que lo entienda cualquiera. Hasta Manolo.

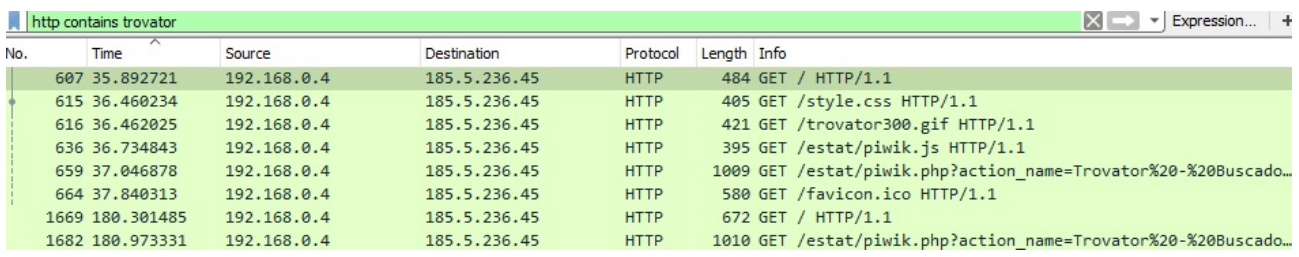

Para los filtros, basta con ser **creativo**. **¿Qué tipo de comunicación podría interesarnos?** Algo que me interesaría siendo un atacante, sería el intercambio de datos en el servicio **FTP**. Una vez puse el Wireshark en funcionamiento, levante un server FTP desde ese dispositivo y con otro, me loguee e hice **get** a un PDF que tenía allí. Desde el dispositivo que hosteaba al server filtré lo que el Wireshark había analizado con:

# **ip.addr==X.X.X.X && ftp**

En realidad **la dirección IP no es obligatoria** pero me ayuda a tener lo que yo quiero y dejar de lado la información basura, y "*ftp*" sirve para lograr **separar el protocolo.**

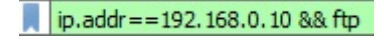

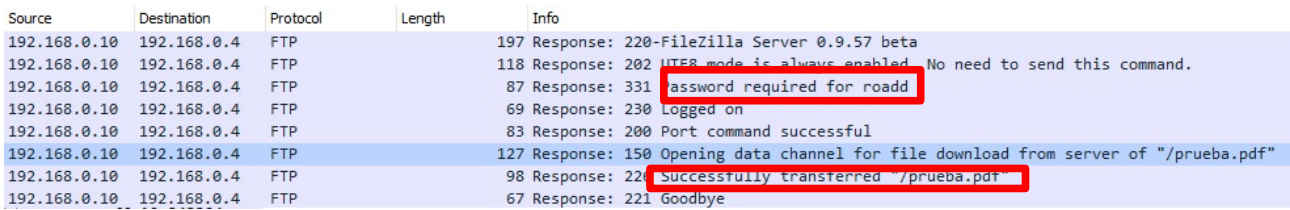

Entonces, mi comunicación es esa se supone. Lindo, muy lindo. Podemos ver en uno de esos paquetes cual es el **usuario** con el cual se conectó (**roadd**) y el **archivo que pidió.**

## *"Eso podría ser interesante para hacer un ataque de fuerza bruta y ya tener el nombre de usuario correcto."*

Exacto. Pero hay algo mas **interesante** aún. Cambiemos "*ftp*" en el filtro por "*ftpdata*".

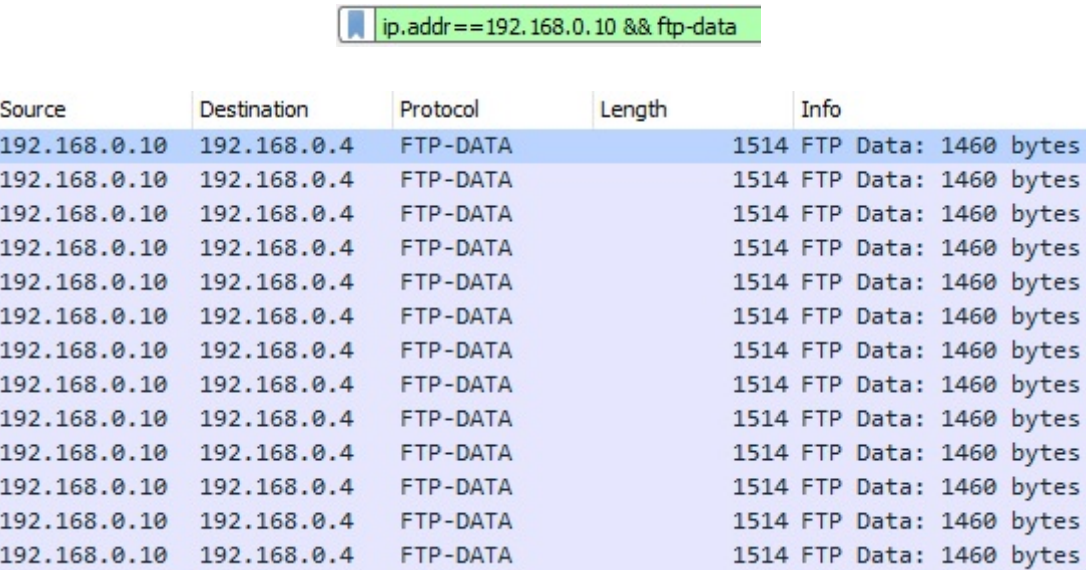

Wow. Un montón de paquetes iguales... **¿o no tan iguales?** Hagamos un **follow al tcp stream**. Nos va a saltar la **ventana emergente.**

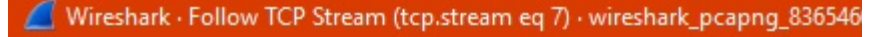

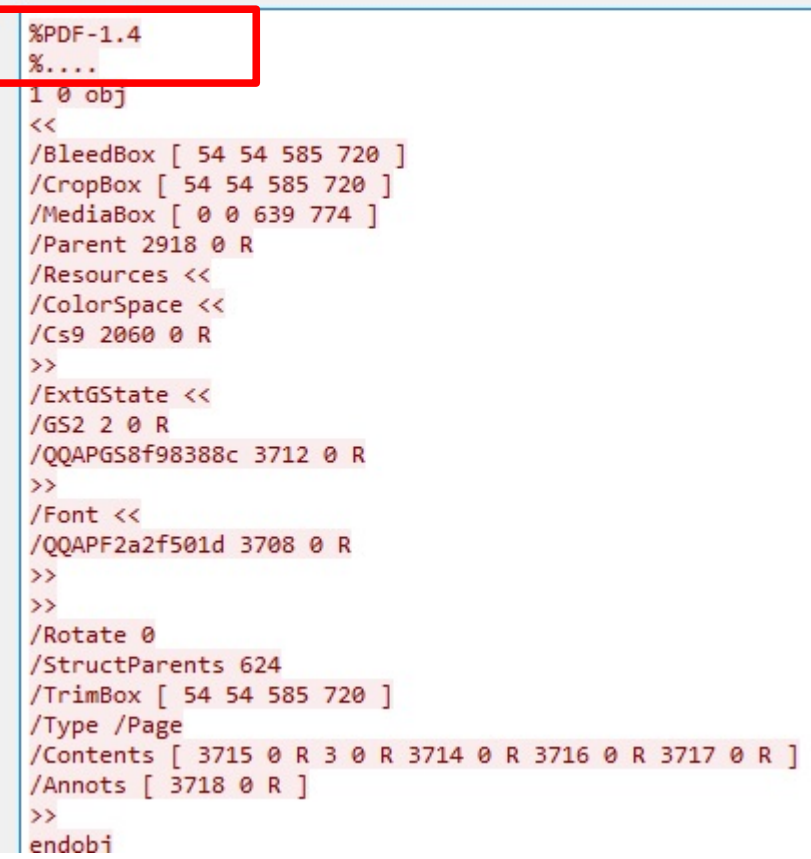

De repente, **el texto no es ilegible sino que es relativamente fácil de leer.** Entonces ¿Qué es esto? Si lo vemos bien, arriba de todo tenemos **la cabecera** de lo que se supone que sería un **archivo PDF**. Primero cambiemos la forma que se ven los datos a "*Raw*" y luego un "*Save as...*" para guardarlo en algun lado.

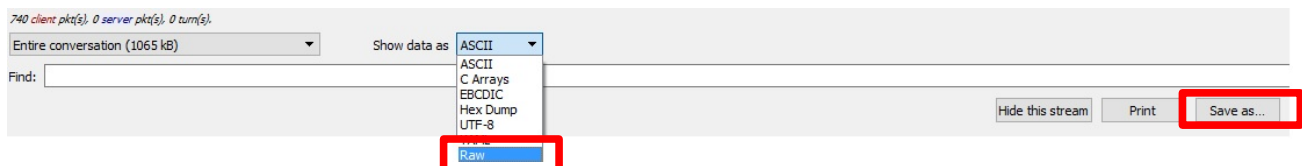

Obviamente lo guardé con **extensión PDF, y vemos**:

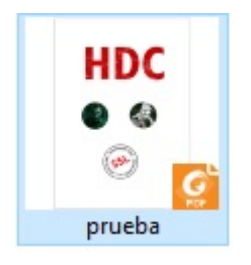

**El archivo que tomé desde el cliente, es posible de reconstruirse mediante la toma de datos con el analizador de tráfico**. Lindo, muy lindo. Con eso, cualquier cosa que se quiera compartir es vulnerado por este sistema.

Esto es porque lo vimos desde el lado del cliente, pero si ponemos el wireshark desde el **lado servidor** podremos ver esto:

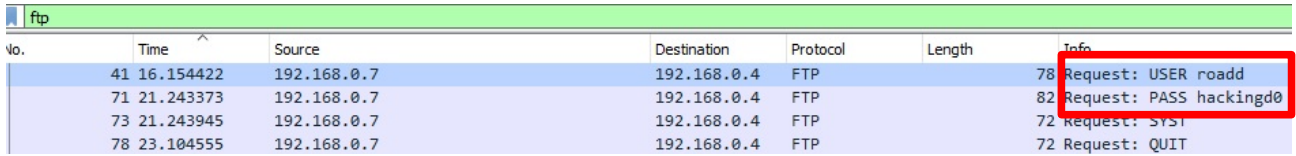

Siempre usé el mismo dispositivo desde donde tenia Wireshark para hacer la prueba. Bueno si ven del lado derecho podrán ver que **¡están el usuario y el password en texto plano!** Claro, no está aplicado **ningún tipo de cifrado** y eso es lo que obtenemos.

¿Qué pasaría si son muchos paquetes y es difícil o molesto encontrar esas líneas? Simplemente arriba a la izquierda, en el menú, abrimos **Edit → Find Packet.**

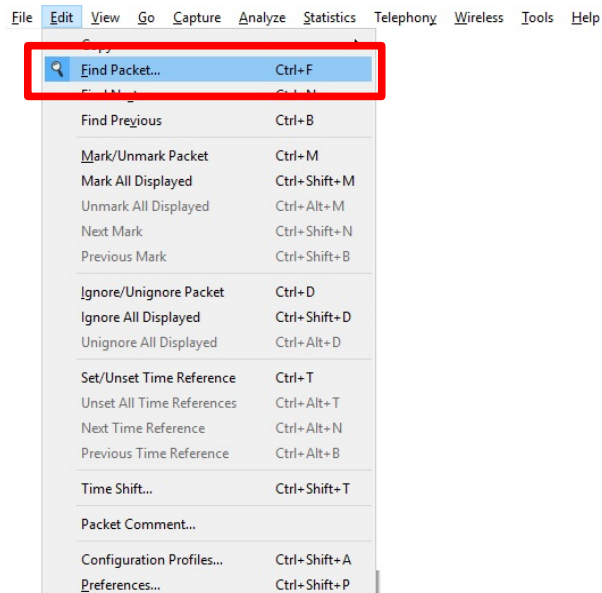

Nos abrirá una nueva barra debajo de los filtros.

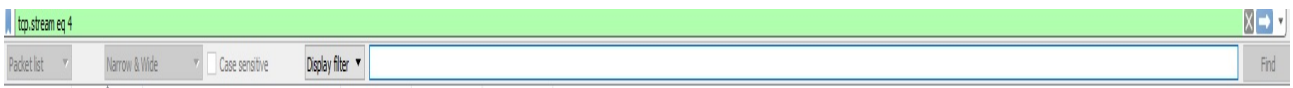

No se lee muy bien pero en donde dice *Display filter* debemos elegir **String** y usar el **string USER** o **PASS**. Si le damos **enter** o **Find,** nos brindará en la segunda sección cuál es el paquete con esa característica.

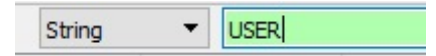

Claro, esto nos sirve porque ya sabemos de qué manera se envían los datos en el FTP. Quizás para otros servicios no sería exactamente con ese string.

En fin, eso es más o menos lo básico que deben saber de Wireshark, pero no se olviden de jugar con los filtros e intentar capturar y analizar el tráfico de ustedes en su pc. Si lo hacen, intenten no dejarlo demasiado tiempo porque cuántos mas datos tiene, más lento es el análisis a la hora de filtrar.

Saludos, futuros hackers! :D

-------------------------------------------

Pueden seguirme en Twitter: @RoaddHDC

Contactarse por cualquier duda a: r0add@hotmail.com

Para donaciones, pueden hacerlo en bitcoin en la dirección siguiente:

1HqpPJbbWJ9H2hAZTmpXnVuoLKkP7RFSvw

También recomiendo que se unan al foro: underc0de.org/foro

-------------------------------------------

Este tutorial puede ser copiado y/o compartido en cualquier medio siempre aclarando que es de mi autoría y de mis propios conocimientos.

-------------------------------------------

Roadd.